# <span id="page-0-0"></span>大塚図書館利用案内テキスト版**\_**目次

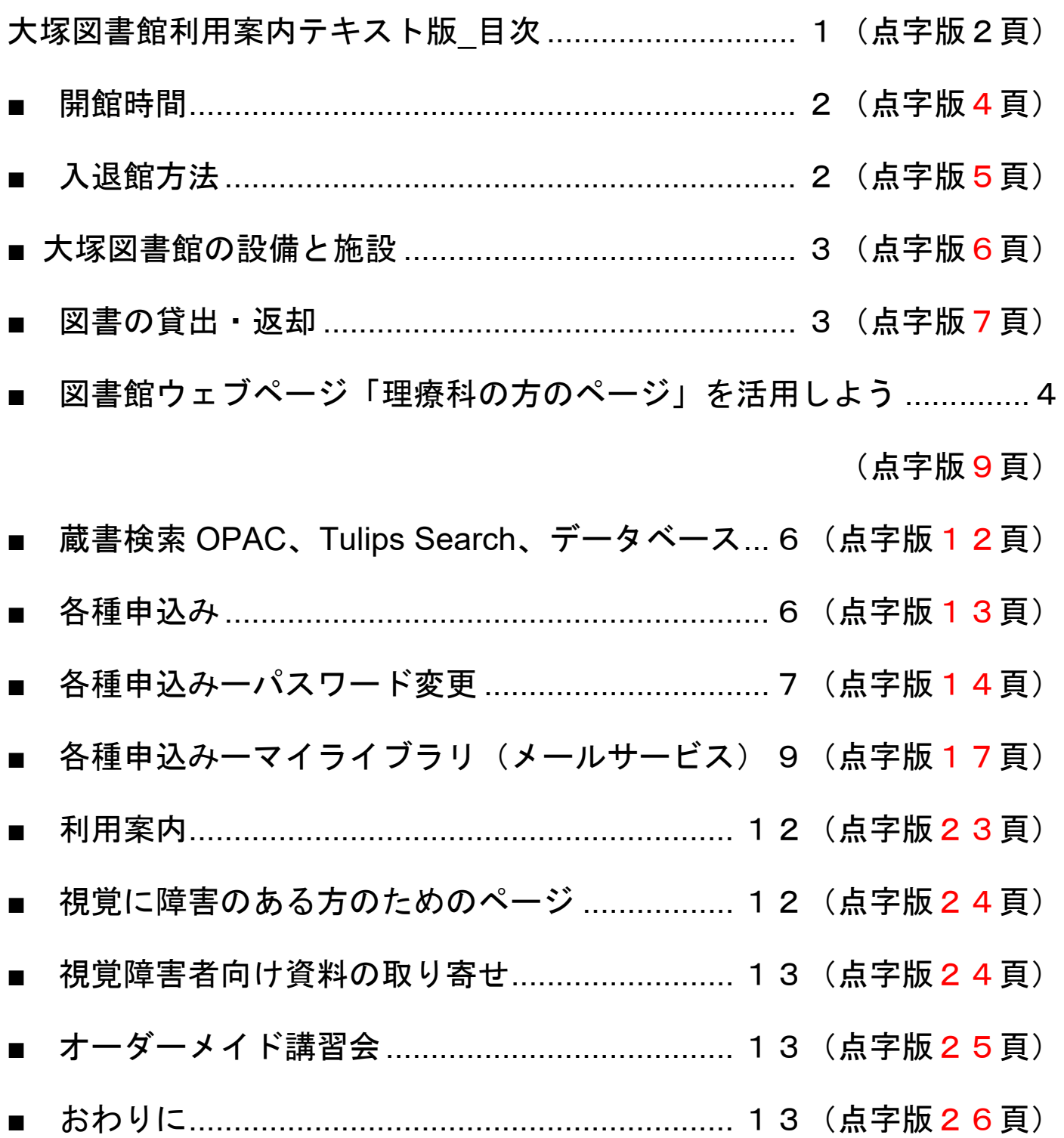

# 大塚図書館利用案内テキスト版

## <span id="page-1-0"></span>■ 開館時間

開館時間は次の通りです。

- 月曜 10:30~18:30
- 火曜~金曜 10:00~21:10
- 土曜 10:00~19:50
- 日曜 10:00~18:00
- 祝日 休館

施設生の皆さんは、「時間外利用」というサービスが利用できます。図 書館が開いていない時間や祝日、夏季一斉休業、年末年始にも9:00 ~23:00の間に図書館を利用することができるサービスです。

#### <span id="page-1-1"></span>■ 入退館方法

入館ゲートで学生証のICを読み取らせるとゲートが開きます。ゲート に沿って進みます。退館の時は、そのまま退館ゲートを通過してくださ い。学生証の読み取りは必要ありません。

時間外利用の際は、自動ドアの右側の壁にあるカード読取装置に学生証 をタッチします。それから自動ドアの前に立つと、自動ドアが開きま す。その後はいつも通り入館ゲートで学生証を読み取らせて、ゲートを 開けてください。

#### <span id="page-2-0"></span>■ 大塚図書館の設備と施設

図書館には、資料のほかにパソコンとコピー機があります。視覚に障害 のある方向けに、PC-Talker対応パソコン1台、ブラウン管タイプの拡大 読書器1台、液晶タイプの拡大読書器1台もあります。

図書館にあるパソコンで、図書や雑誌の検索やインターネットが利用で きます。年間500枚まで無料で印刷することもできます。インター ネットや印刷をする場合は、図書館のIDとパスワードが必要です。

図書館には、2名以上のグループで話し合いながら学習するための「多 目的学習室」が3部屋あります。1グループ1日1回3時間以内で利用 できます。多目的学習室の予約は、後で説明する「マイライブラリ」か ら可能です。この予約が難しい場合は、代行予約を行います。学生証を 持って図書館カウンターでご相談ください。

# <span id="page-2-1"></span>■ 図書の貸出・返却

貸出は次の条件で利用することができます。

- 貸出冊数10冊
- 貸出期間3週間
- 更新3回まで

貸出には学生証が必要です。借りたい図書と学生証を持ってカウンター

へお越しください。

更新とは、貸出期間の延長のことです。更新したい図書と学生証を持っ てカウンターで手続きをする方法と、図書館ウェブページの「マイライ ブラリ」で来館せずに手続きをする方法があります。「マイライブラ リ」について詳しくは後ほど説明します。

ちなみに、他の方が予約をしている場合は、更新できません。

資料を返却するときは、カウンターにお持ちください。図書館が開いて いない時間帯は、図書館の自動ドア左側に設置してあるブックポストに 返却してください。

本を返すのが遅れると、遅れた日数分だけ貸出停止のペナルティがつき ます。ペナルティ中は借りている資料の更新もできません。

# <span id="page-3-0"></span>図書館ウェブページ「理療科の方のページ」を活用しよう

大塚図書館では、理療科の方向けにカスタマイズしたウェブページをご 用意しています。蔵書検索や医学分野の電子ジャーナル、CiNii、医中誌 Web など、よく使われる機能やデータベースをピックアップしています。 ブックマークしておくなどして、ぜひご活用ください。 このページへのアクセスの仕方は次のとおりです。

1.Google 検索などブラウザの検索機能を使って、「理療科の方のペー ジ」と入力して検索してください。

- 2.「理療科教員養成施設の方のためのページ」がトップにヒットしま すので、クリックして表示させてください。このページは以降、 「理療科の方のページ」と呼ぶことにします。
- うまくヒットしない時は、次の方法を試してみてください。
	- 1. 「筑波大学附属図書館」と検索して、トップページを表示させてく ださい。
	- 2. 「筑波大学附属図書館」のトップページは、最上部に 「English」、「テキスト版」、「Google カスタム検索窓」が並ん でいます。左から2番目の「テキスト版」をクリックします。
	- 3. 「視覚に障害のある方のためのページ」が開きます。このページに は目次があります。目次の 1 番目にある「お知らせと利用案内」を クリックします。
	- 4. 「お知らせと利用案内のリスト」の見出しの下に5項目あります。 上から4番目に「理療科教員養成施設の方のためのページ」があり ますので、これをクリックしてください。

ここから先は「理療科の方のページ」に基づいて説明をしていきます。 「理療科の方のページ」には冒頭に目次がついています。こちらをク リックすると、それぞれの項目にジャンプをします。 目次は次の通りです。

- 蔵書検索 OPAC(オーパック)
- Tulips Search (チューリップス サーチ)
- データベース
- ∙ 各種申込み
- 利用案内
- そのほか

それでは順に説明をしていきます。

# <span id="page-5-0"></span>■ 蔵書検索 **OPAC**、**Tulips Search**、データベース

「蔵書検索 OPAC」では、図書館で所蔵している図書や雑誌を探すことが できます。

「Tulips Search」では、図書館で所蔵している図書や雑誌のほかに、 ウェブ上で読める資料や電子ジャーナルなども含んだ検索を一度にする ことができます。

「データベース」では、特定の言語や専門分野に特化した検索をするこ とができます。CiNii や医中誌 Web など、皆さんが普段よく使うであろう 医学系のデータベースを集めてリンクを貼っています。それぞれのデー タベースの使い方を説明した案内も用意していますので、参考にしてみ てください。

#### <span id="page-5-1"></span>■ 各種申込み

「各種申込み」には、次の3つの項目があります。

- パスワード変更
- マイライブラリ

 図書館Webサービス(文献コピーや学外図書の取り寄せ)利用登録 このうち、「パスワード変更」と「マイライブラリ」について説明して いきます。

## <span id="page-6-0"></span>■ 各種申込み一パスワード変更 (補助資料2枚目から3枚目)

図書館が提供している各種サービスを受けるためには、図書館のIDと パスワードが必要です。図書館のパソコンから学外のウェブページを閲 覧する時や印刷をする時にも、認証のために入力が必要です。

図書館のIDは、学生証の裏側13桁の番号です。半角で、全部の数字 を入力してください。

パスワードの初期値は、講習会でお渡しする紙に書いてあります。 プライバシー保護のため、早めにパスワードを変更する必要があること から、今から実際にパスワードを変更してみます。

- 1. 理療科の方のページの目次「各種申込み」をクリックすると、項目に ジャンプします。上から1番目の「パスワード変更」をクリックしま す。
- 2. パスワード変更の画面に移ります。

上段に「パスワード変更」という見出し、中段に「使い方」から始ま

る説明、下段に「アカウント」から始まるパスワード等の入力欄が4 つあります。

- 3. 次の通り入力してください。
	- ・ アカウント:図書館のID(13桁)
	- 現在のパスワード:図書館から配布された紙に書いてあるパスワー ド
	- 新パスワード・新パスワード(確認):自分で考えた新しいパス ワード
	- パスワードの設定条件は、次の通りです。
	- 半角8文字以上16文字以下
	- 数字、英字、記号をそれぞれ1文字以上
- 4. 「新パスワード(確認)」の下にある[更新]ボタンをクリックする と、パスワードが変更されます。

パスワードを変更してから図書館のシステムに反映されるまでには、3 分~5分ほどかかります。5分ほど経ったら、一度ブラウザを落として ください。新しくブラウザを立ち上げ直してから新しいパスワードを使 う作業を始めてください。

もしもパスワードがわからなくなった場合は、パスワードの再発行を行 います。学生証を持ってカウンターへお越しください。

図書館のパスワードと無線LANのパスワードは異なりますので、注意して ください。

# <span id="page-8-0"></span>■ 各種申込みーマイライブラリ(メールサービス)

「マイライブラリ」では、次のことができます。

- ・借りている資料や返却期限の確認
- ・貸出期間の更新
- ・予約・取り寄せをした資料の状況確認や取消
- ・図書館にある多目的学習室の予約
- ・これまでに借りた資料の確認
- ・メールサービスの登録

「マイライブラリ」を使うには、次の通りログインが必要です。

- 1. 「マイライブラリ」をクリックします。「筑波大学附属図書 館」トップページに移ります。
- 2. トップページの中央に「ログイン項目」という見出しがありま す。画像がくるくる変わる部分の真下です。この見出しのさら に下、左から順に「ログインする」「マイライブラリ」という 項目が並んでいます。「マイライブラリ」をクリックします。
- 3. 認証画面になります。図書館のIDとパスワードでログインす ると、「マイライブラリ」のページに移ります。

返却期限の確認や貸出期間の更新は、「借用中の資料」という見出しの 下にある「図書館から借りている資料」から行うことができます。ただ

し、返却期限が過ぎている、他の方が予約をしている、返却期限に遅れ て貸出停止となっている場合は、更新ができません。

予約や取り寄せを申し込んだ資料の状況は、「入手待ちの資料」という 見出しの下にある「予約中の資料」から確認することができます。申し 込みをキャンセルしたい場合もここから行うことができます。

これまでに借りた図書の確認は、「履歴」という見出しの下にある「借 りた資料の履歴」をクリックして確認することができます。

「情報」という見出しの下にある「メールサービスの登録」では、登録 すると貸出中資料の返却期限事前通知や図書館からのお知らせをメール で受け取ることができます。

また、次のサービスを利用する場合は、メールサービスの登録が必須に なります。

- 医学図書館など筑波キャンパスの図書館からの資料の取り寄せ
- 図書の予約
- 学外からの資料の取り寄せ

●メールサービスの登録手順(補助資料4枚目から8枚目)

1. 「情報」という見出しの下にある、「メールサービス」をクリック すると説明文が表示されます。

- 2. 説明文の下の方まで読み進めていくと、IDとパスワードを入力す る欄があります。IDとパスワードを入力して Enter キーを押す、 あるいはその下にある「メールサービス登録/設定変更画面へ」ボ タンをクリックします。
- 3. メールアドレス入力画面になります。画面上部の入力欄に登録した いメールアドレスを入力します。既に登録済みのメールアドレスが ある場合、画面最上部に登録済みのメールアドレスが表示されま す。
- 4. 「登録希望のサービスを選択してください」から下にあるリストで メール通知を希望するサービスを選択することができます。受け取 りたい通知のチェックボックスにチェックを付けてください。 なお、「予約図書の到着通知」と「延滞図書の返却督促」メール は、この設定にかかわらず、全員に送付されます。
- 5. 画面下部の入力欄にパスワードを入力して、Enterキーを押す、も しくは下にある「登録/変更」ボタンをクリックすると登録が完了 します。
- 6. 登録を反映させるために、ブラウザを一旦閉じてください。

メールアドレスが変わった場合もこの方法で変更できます。

#### <span id="page-11-0"></span>■ 利用案内

大塚図書館のテキスト版利用案内、資料配置図、テキスト版館内説明な どの各種説明を用意しています。

たとえば「筑波キャンパスから図書を取り寄せるには」では、医学図書 館など筑波キャンパスにある図書の取り寄せ方法についてくわしく説明 しています。

なお、図書の取り寄せは、後ほど実習をしながら説明いたします。

# <span id="page-11-1"></span>視覚に障害のある方のためのページ

「理療科の方のページ」は、図書館ホームページから理療科の方向けに 必要なものを選んで集めたものです。このほかに、視覚に障害のある方 に対応したテキスト版のメニューページもあります。「理療科の方の ページ」からもアクセスできますし、図書館トップページからのアクセ スも可能です。

図書館トップページからアクセスする方法は、利用案内の4ページ目 「「理療科の方のページ」を活用しよう」で説明しています。

#### <span id="page-12-0"></span>視覚障害者向け資料の取り寄せ

残念ながら、図書館では点字資料や DAISY はごく限られたものしか所蔵 していません。しかし国立国会図書館などから点字図書や DAISY などの 取り寄せをすることはできます。ぜひご相談ください。

国立国会図書館では、音声 DAISY や点字データなどをデジタルで利用で きる「視覚障害用データ送信サービス」を提供しています。

理療科教員施設の学生の皆さんは図書館カウンターで利用者登録をした 上で図書館を通じて利用することができます。お申込みの際は、障害者 手帳をご持参ください。

# <span id="page-12-1"></span>■ オーダーメイド講習会

論文の探し方やデータベースの使い方などについて相談できる「オー ダーメイド講習会」を随時受け付けています。 事前に申し込みが必要です。ご希望の方はご相談ください。

# <span id="page-12-2"></span>■ おわりに

資料の探し方、調べもの相談など、遠慮なくカウンターへご相談くださ い。メールや電話でもかまいません。連絡先は次のとおりです。

電話番号:03-3942-6818

e-mail: ill-otsuka@tulips.tsukuba.ac.jp

■ 現在の図書館利用について(利用案内補足資料)

現在、新型コロナウイルス感染症の拡大防止のため、サー ビス内容が変更になっています。

・多目的学習室の利用は、1日1回90分以内です。

・オーダーメイド講習会も、教員からのお申込みに限り受 け付けております。

メールサービスは、2023年4月からは登録しなくても 使えるようになります。図書館からのお知らせが届くメー ルアドレスを変更したいときは、マイライブラリから変更 することができます。